# **POWERPOINT – SLIDESHOW**

V tomto dokumentu vytvoříš základní prezentaci – slideshow.

Spusť aplikaci **Microsoft PowerPoint**. Je umístěna v nabídce **Start – Všechny programy – Microsoft Office**. Z umístění **Knihovny-Dokumenty** otevři prezentaci s názvem "**Moje obec**". Ulož ii pod názvem "**Ruda**".

Cílem práce je vytvořit ze slideshow interaktivní prezentaci.

### **1. Vložení snímku snímku "Rozcestník"**

V otevřené prezentaci vlož nový snímek. V levé části v záložce **Snímky** klikni na 1. Snímek. Na záložce **Domů** v panelu **Snímky** vyber položku **Nový snímek** a vyber snímek **Nadpis a obsah.** Do pole **Nadpis** vepiš "**RUDA NAD MORAVOU**" a písmo uprav podle ostatních snímků.

Přesuň se do pole **Obsah** a vytvoř obsah s názvy jednotlivých snímků s fotografiemi.

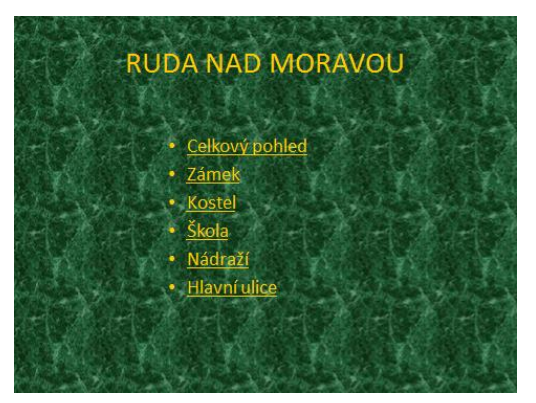

Uprav písmo podle ostatních snímků.

### **2. Vytvoření hypertextových odkazů**

Označ text "**Celkový pohled**" v prvním řádku obsahu. Klikni na něm pravým tlačítkem a z nabídky vyber položku "**Hypertextový odkaz**". Otevře se okno "**Vložit hypertextový odkaz**". V položce "**Odkaz na**" vyber "**Místo v tomto dokumentu**" a v položce "**Místo v tomto dokumentu**" vyber v "**Nadpisy snímků**" snímek "**Celkový pohled**". Snímek se ti zobrazí v **Náhledu**. Potvrď **OK**. Podobně vytvoř hypertextové odkazy z ostatních položek obsahu na příslušné snímky. Barva textu se změnila a text se podtrhl. Původní barvu textu nastavíš tak, že v nabídce **Návrh** na panelu **Motivy** vybereš položku **Barvy** a **Vytvořit nové barvy motivu**. Zde položce **Hypertextový odkaz** vybereš tvou původní barvu textu a potvrdíš **Uložit**.

### **3. Vytvoření návratových tlačítek**

Přesuň se do snímku "**Celkový pohled**" a v nabídce **Vložení** na panelu **Ilustrace** zvol nabídku **Obrazce**. V ní vyber v položce **Tlačítka akcí** tlačítko akce **Domů**. Okamžitě po vložení se otevře okno **Nastavení akce** a v něm v položce **přejít na cíl** 

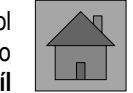

**hypertextového odkazu** odkaz na "**První snímek**". Klikni do tohoto pole a vyber nabídku "**Snímek…**". V okénku **Hypertextový odkaz na snímek** vyber snímek s obsahem, tzn. 2. snímek. Opakovaně potvrď **OK.** Vyber pro ně vhodné barvy výplně a obrysu a uprav jeho rozměry.

Takovéto návratové tlačítko potřebuješ vytvořit i na ostatních snímcích s fotografiemi. Není třeba je vytvářet znovu od začátku. Tlačítko na snímku "**Celkový pohled**" označ a zkopíruj (Ctrl+C). Přepni se do dalšího snímku ("**Zámek**")a tlačítko vlož (Ctrl+V). Stejně postupuj i v dalších snímcích s fotografiemi.

## **4. Změna chodu prezentace**

Na záložce **Přechody** v panelu **Časování** v položce **Přejít na snímek** zruš všechny volby a klikni na použít u všech. Potom se přesuň na první snímek a ve stejném panelu označ **Při kliknutí myší**.

**Nezapomeň soubor uložit.**

## **5. Spuštění prezentace**

Prezentaci spustíš klávesou **F5**.

# **POWERPOINT – SLIDESHOW**

V tomto dokumentu vytvoříš základní prezentaci – slideshow.

Spusť aplikaci **Microsoft PowerPoint**. Je umístěna v nabídce **Start – Všechny programy – Microsoft Office**. Z umístění **Knihovny-Dokumenty** otevři prezentaci s názvem "**Moje obec**". Ulož ii pod názvem "**Ruda**".

Cílem práce je vytvořit ze slideshow interaktivní prezentaci.

### **1. Vložení snímku snímku "Rozcestník"**

V otevřené prezentaci vlož nový snímek. V levé části v záložce **Snímky** klikni na 1. Snímek. Na záložce **Domů** v panelu **Snímky** vyber položku **Nový snímek** a vyber snímek **Nadpis a obsah.** Do pole **Nadpis** vepiš "**RUDA NAD MORAVOU**" a písmo uprav podle ostatních snímků.

Přesuň se do pole **Obsah** a vytvoř obsah s názvy jednotlivých snímků s fotografiemi.

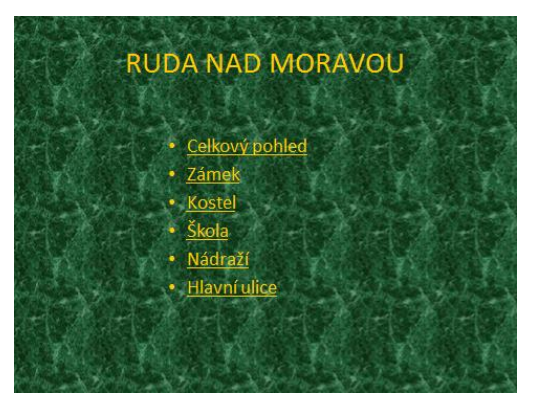

Uprav písmo podle ostatních snímků.

### **2. Vytvoření hypertextových odkazů**

Označ text "**Celkový pohled**" v prvním řádku obsahu. Klikni na něm pravým tlačítkem a z nabídky vyber položku "**Hypertextový odkaz**". Otevře se okno "**Vložit hypertextový odkaz**". V položce "**Odkaz na**" vyber "**Místo v tomto dokumentu**" a v položce "**Místo v tomto dokumentu**" vyber v "**Nadpisy snímků**" snímek "**Celkový pohled**". Snímek se ti zobrazí v **Náhledu**. Potvrď **OK**. Podobně vytvoř hypertextové odkazy z ostatních položek obsahu na příslušné snímky. Barva textu se změnila a text se podtrhl. Původní barvu textu nastavíš tak, že v nabídce **Návrh** na panelu **Motivy** vybereš položku **Barvy** a **Vytvořit nové barvy motivu**. Zde položce **Hypertextový odkaz** vybereš tvou původní barvu textu a potvrdíš **Uložit**.

### **3. Vytvoření návratových tlačítek**

Přesuň se do snímku "**Celkový pohled**" a v nabídce **Vložení** na panelu **Ilustrace** zvol nabídku **Obrazce**. V ní vyber v položce **Tlačítka akcí** tlačítko akce **Domů**. Okamžitě po vložení se otevře okno **Nastavení akce** a v něm v položce **přejít na cíl** 

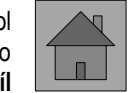

**hypertextového odkazu** odkaz na "**První snímek**". Klikni do tohoto pole a vyber nabídku "**Snímek…**". V okénku **Hypertextový odkaz na snímek** vyber snímek s obsahem, tzn. 2. snímek. Opakovaně potvrď **OK.** Vyber pro ně vhodné barvy výplně a obrysu a uprav jeho rozměry.

Takovéto návratové tlačítko potřebuješ vytvořit i na ostatních snímcích s fotografiemi. Není třeba je vytvářet znovu od začátku. Tlačítko na snímku "**Celkový pohled**" označ a zkopíruj (Ctrl+C). Přepni se do dalšího snímku ("**Zámek**")a tlačítko vlož (Ctrl+V). Stejně postupuj i v dalších snímcích s fotografiemi.

## **4. Změna chodu prezentace**

Na záložce **Přechody** v panelu **Časování** v položce **Přejít na snímek** zruš všechny volby a klikni na použít u všech. Potom se přesuň na první snímek a ve stejném panelu označ **Při kliknutí myší**.

**Nezapomeň soubor uložit.**

## **5. Spuštění prezentace**

Prezentaci spustíš klávesou **F5**.